# **MERGING TNADAC**

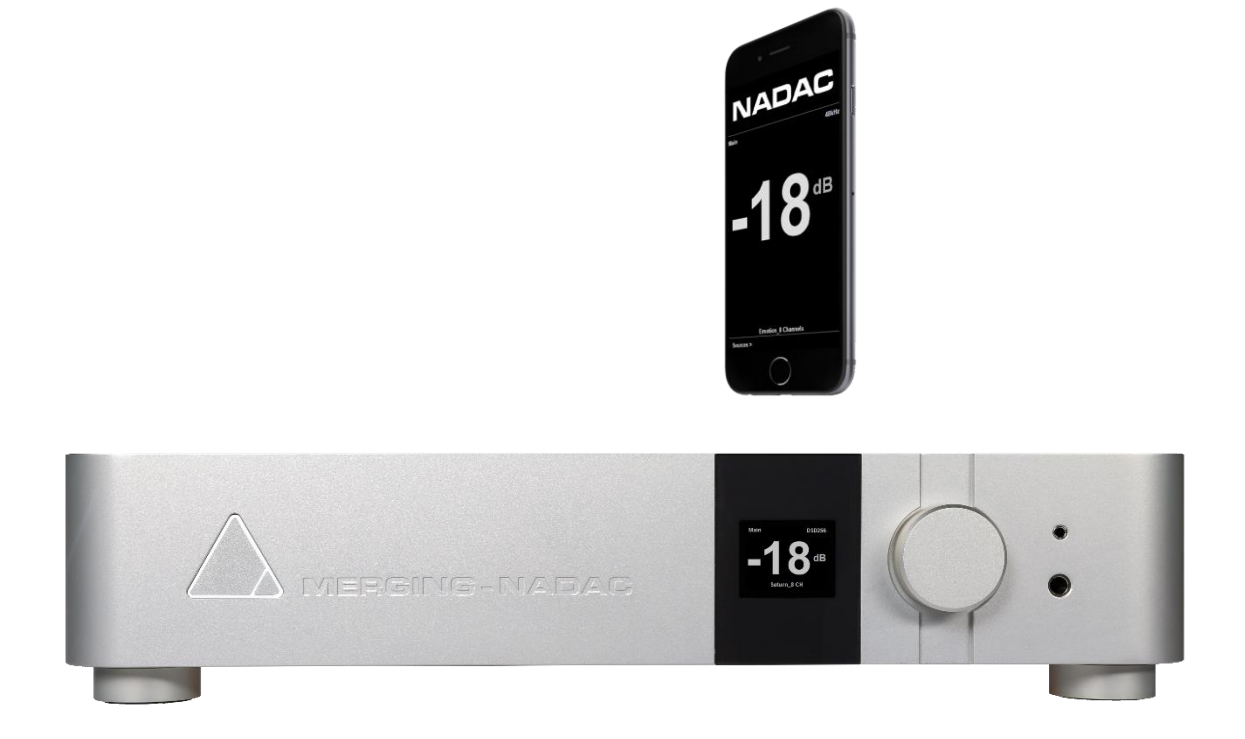

NADAC App Guide

Remote Control App for the MERGING+NADAC Converter

# **MERGING HNADAC**

### **Available for following platforms**

- **Apple iOS:** Requires iOS 7.0 or later. Compatible with iPhone, iPad, and iPod touch. Available on the Apple Store free of charge. Download here: **<https://itunes.apple.com/us/app/nadac/id1035247326?mt=8>**
- **Mac OS X:** The MERGING+NADAC is bundled in the MERGING+NADAC Core Audio driver
- **Windows:** The App is bundled in the MERGING+NADAC ASIO driver and supported under Windows 7, Windows 8.1 and Windows 10 – 64Bit OS.

### **Configuration:**

Apple iOS: Connect a WIFI router to your Gigabit Ethernet switch:

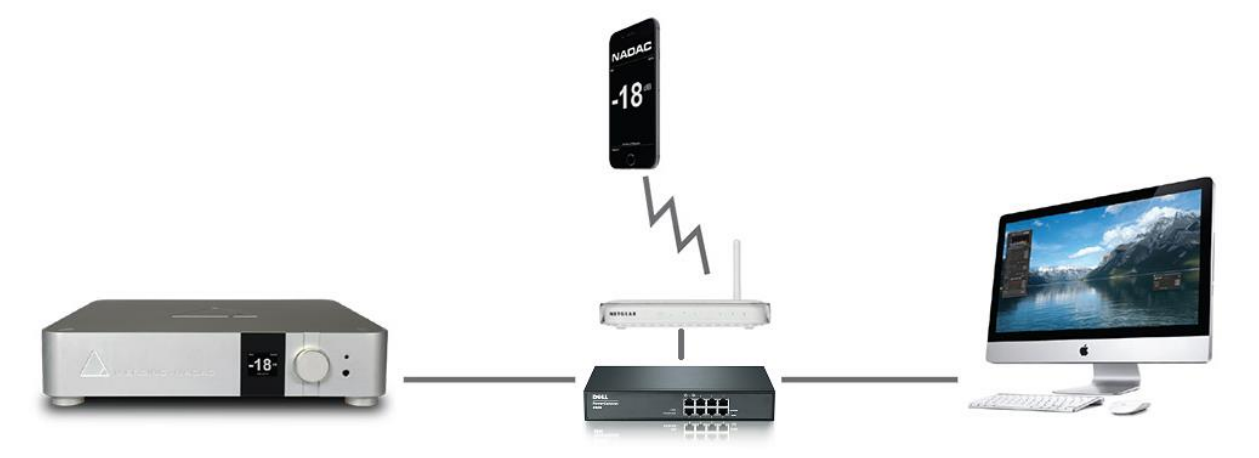

Bundled App in MERGING+NADAC Drivers: Launch the NADAC App that gets installed with the ASIO or Core Audio Driver

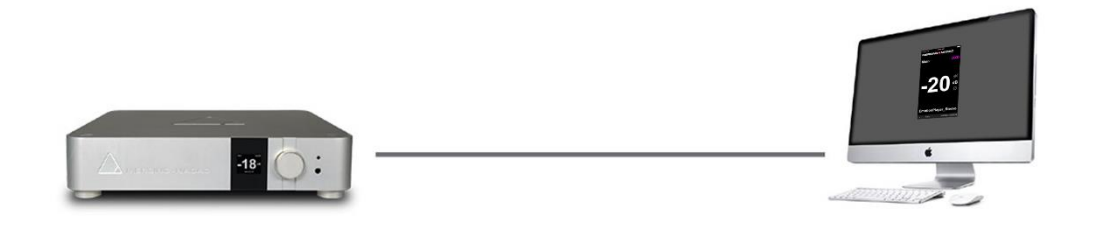

### **MERGING HNADAC**

### **Operating the NADAC App:**

1. Once you have configured your Setup launch the NADAC App, it will search a NADAC device on the network.

*Note: A search spin is displayed to indicating the app is searching Warning: If your configuration is not adequate the search spin will keep on running. Please verify your set up.*

2. For each NADAC discovered an icon will be displayed

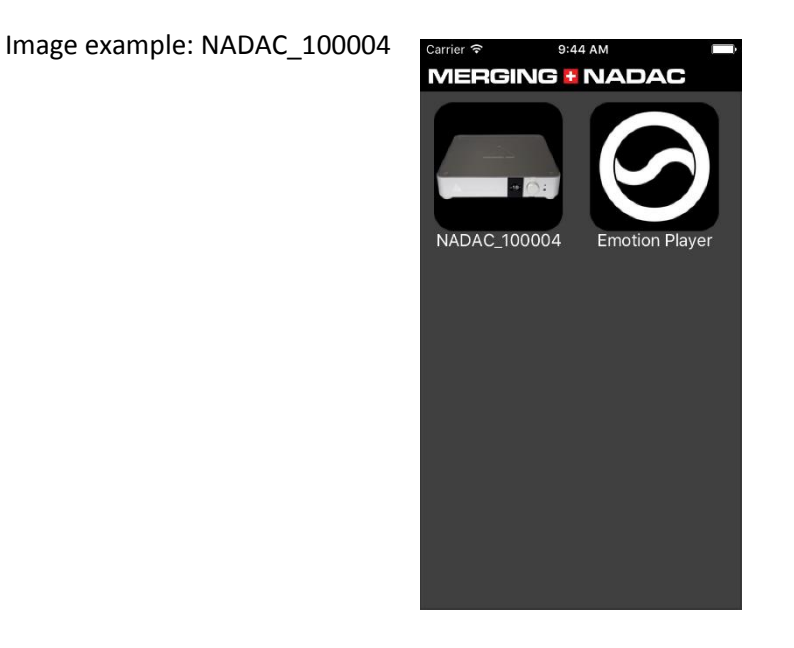

3. The operator can select which one of the NADAC he wants to control by tapping on the NADAC icon

4. The App will then connect to the NADAC and display its home page

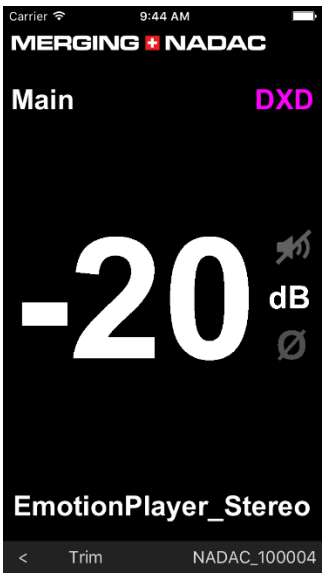

### MERGING <mark>H</mark> NADA

From the Home page, the user can:

- Go back to devices page by tapping  $\leq$  char on the bottom bar
- Change the volume by swiping your finger horizontally from left to right to increase the volume or from right to left to decrease the volume
- Mute on/off by tapping the speaker icon
- Change global polarity of the DA outputs by tapping on  $\Omega$
- Select the audio source that the NADAC is listening by tapping on the source text displayed just above the bottom bar Example: With an Emotion Player source: EmotionPlayer\_Stereo
- Change the trim and polarity for each individual channel by tapping  $\overline{\text{Irim}}$  on the bottom bar
- 5. The "Select source" page enumerates all network sources and all physical sources available.

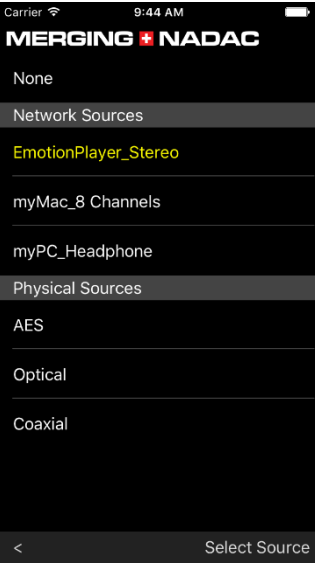

From this page, the user can:

- Go back to devices page by tapping  $\leq$  char on the bottom bar
- Select a source by tapping on its name *Note: the current selected source is displayed in yellow*

# **MERGING HNADAC**

6. The Trim page displays individual trim and polarity for each channel

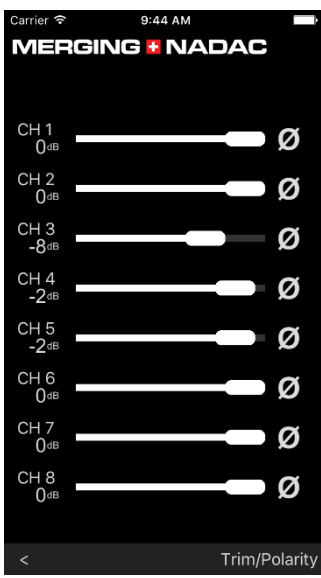

From this page, the user can:

- Go back to devices page by tapping  $\leq$  char on the bottom bar
- Change the trim of a channel by moving the slider horizontally
- Change individual polarity by tapping on  $\mathcal{O}$